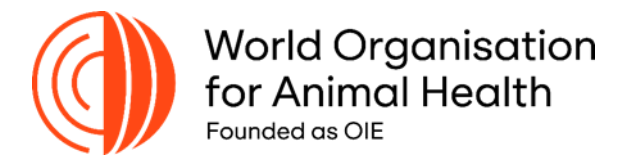

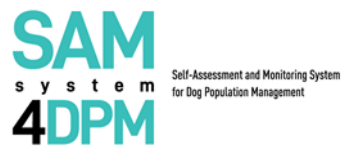

#### **SAM4DPM User Guide**

## **for the**

# **Local Authority (LA)**

Dear User,

.

Please, check the following 3 simple steps to experience your journey within the **Self Assessment and Monitoring System for Dog Population Management (SAM4DPM)**.

**Note:** please follow the instructions below after receiving an email with all the necessary information to complete your first access.

## **Step 1. Create your credentials**

**1.1** Go to the following link [https://samsystem.izs.it/](https://www.samsystem.izs.it/) and log-in with your username (your email) and the password you received via email by [samsystem@izs.it](mailto:samsystem@izs.it)

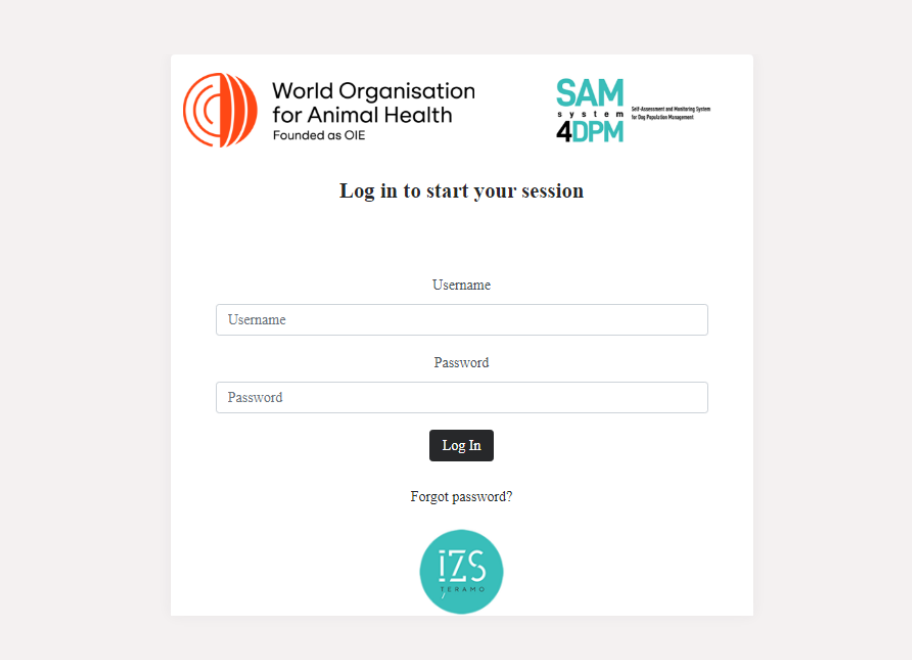

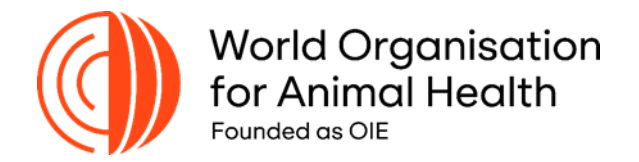

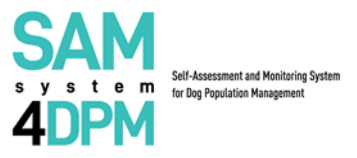

**1.2** Now you will be requested to create a new password to complete your first access.

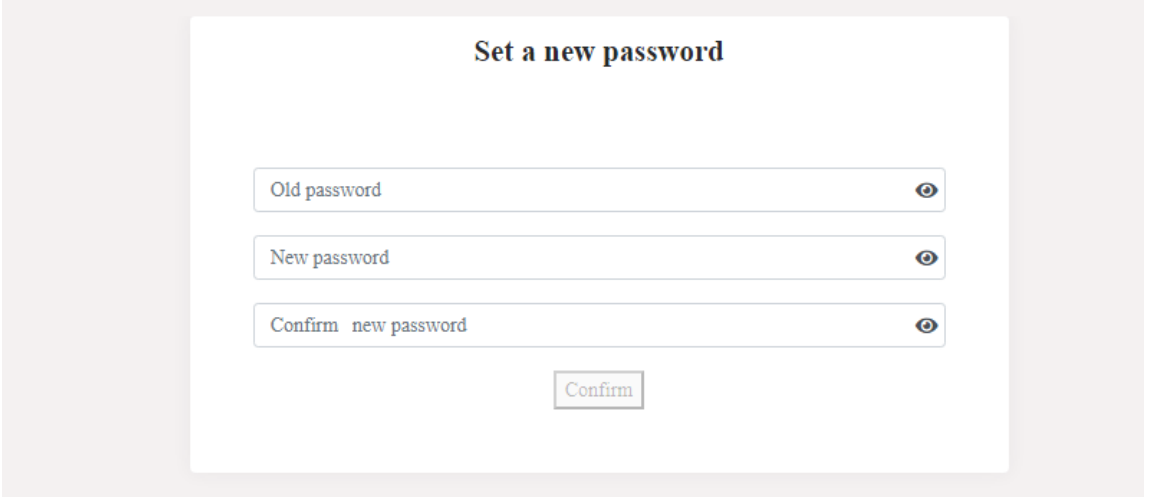

## **Step 2. Log-in**

Please, enter again your credentials to log into the platform.

Now, your credentials are your email and the password you created following your first access.

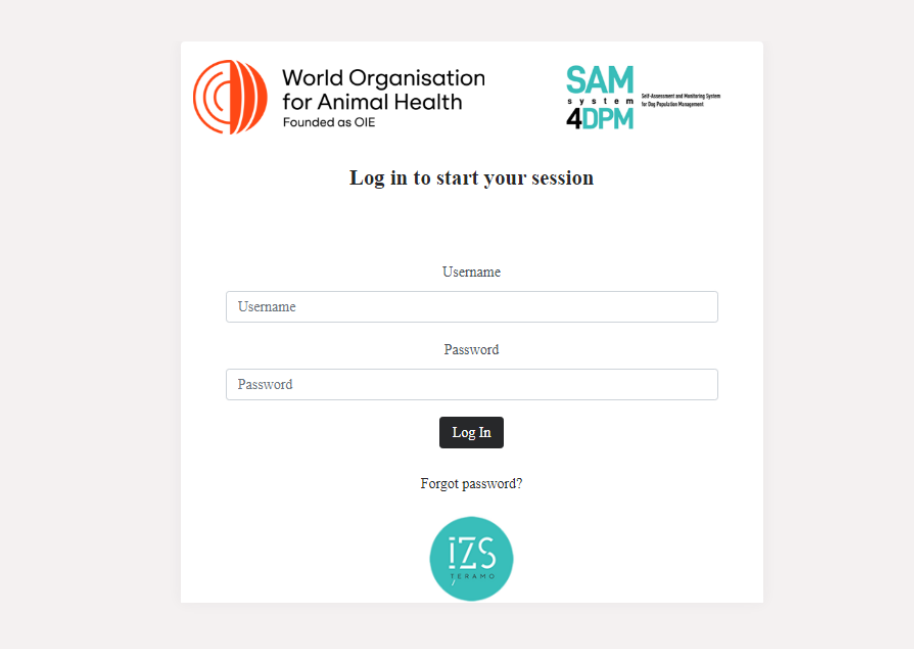

Congratulations! Now you are registered as a Local Authority (LA) in the SAM4DPM platform.

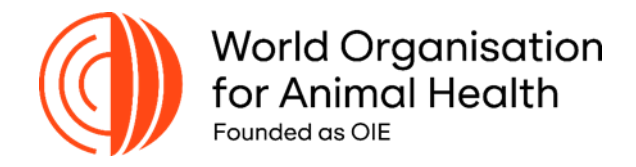

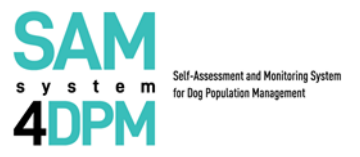

#### **Step 3 Complete the Questionnaire on Dog Population Management (DPM)**

As a Regional/Local Authority (LA) go to the **Active Survey** section and complete the Regional/Local Questionnaire on DPM by clicking on the following icon:

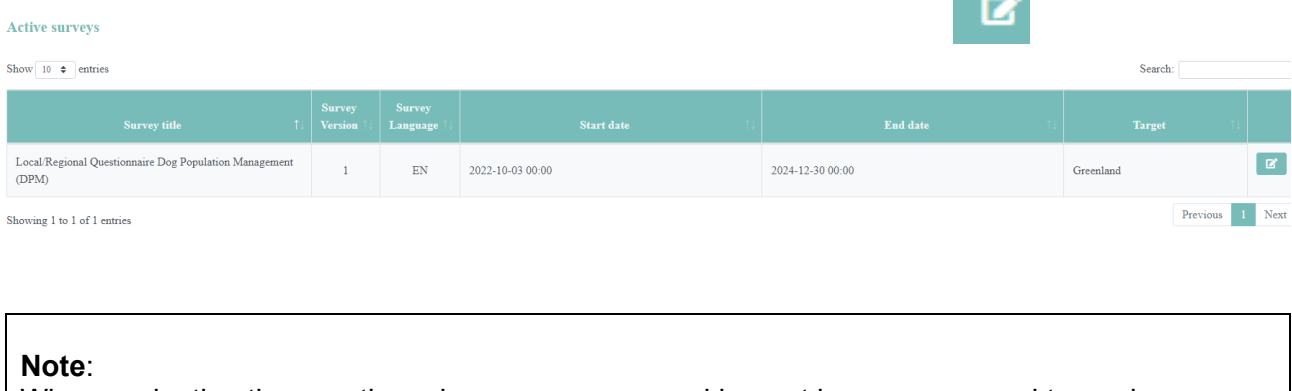

When navigating the questionnaire you can save and log-out in case you need to, and come back in to move on or review the previous questions by clicking on the options below.

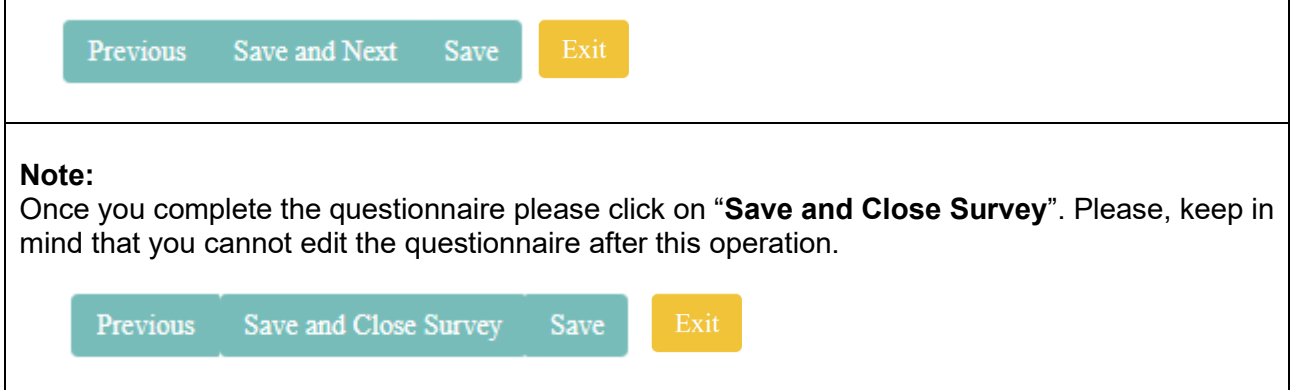

## *General Info:*

*In case you experience technical difficulties please contact us at [samsystem@izs.it](mailto:samsystem@izs.it)* 

## **Congratulations!**

Your journey is over. Thank you for your effort and stay tuned!